# **Start ny opgave og kalibrer YARA N-Sensor v.4**

#### **Target rate gødskning.**

Dette er en kort vejledning i, hvordan man starter en ny opgave og laver en agronomisk kalibrering. Udgangspunktet er *Target Rate(målrettet)* tildeling af gødning. (Er *Target rate application* ikke allerede valgt, se da vejledning nederst side 2)

Tryk først på *(vælg opgave)for at komme til opgavelisten* : Her udfyldes felterne med *marknavn, areal og evt. kunde.* Bladres der helt ned, findes et felt til *kommentarer*.

Vil du redigere en opgave tryk på knappen. (<sup>1</sup>)

Tryk på knappen (Ny)for at oprette en ny opgave.

Tryk på (gem)for at gå tilbage til arbejdsbilledet. Opgave nummer og navn står nu i venstre hjørne.

Når opgaven er oprettet, skal der laves en agronomisk kalibrering*.* Vælg (Agron. Kalib)*.* Og indstil i forhold til opgaven.

- Vælg afgrøde.
- Vækststadie
- Indtast gødningens N indhold i %.
- Minimum tildeling: 0 kg/ha
- Maksimum tildeling: 999 kg/ha
- Indstil *Target rate* (gennemsnittet) der ønskes tildelt.
- Relativ biomass cutoff (side 2/3)sættes normalt til 60%. (Biomasse cutoff betyder, at hvis afgrøden i et område er meget tynd i eks. huller el. lign. nedsættes tildelingen. Som udgangspunkt behøves Biomassecutoff ikke at justeres.

Med en højere værdi (65-70%) nedsættes tildelingen hurtigere, - ved lavere værdi (50-60%) nedsættes den langsommere. Ved tidlig udbringning stadie 25-31 kan man gå ned til 25-40%

Når alt er udfyldt trykkes der på (*Start kalibrering)*

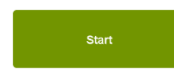

N-Sensoren er nu klar til brug. Kør til starten af marken og start systemet ved at trykke på den grønne *Start* knap. Systemet kommunikerer nu med sprederen og

alle data logges.

Spred nu gødning som normalt. Ved vendinger anvendes sprederens egen styreenhed som normalt. Lad N-Sensoren være i gang hele tiden. Der trykkes kun på på *Stop* når sprederen skal fyldes. Herefter trykkes igen på *Start* når spredningen optages igen.

#### **Start og stop knappen**

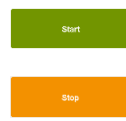

**Start:** Tryk på knappen Start for at starte den graduerede tildeling. Sensorernes værdi sendes kontinuerligt til sprederen, og data lagres i logfilen.

**Stop:** Tryk på Stop for at stoppe den graduerede tildeling. Systemet stopper at sende værdier til sprederen og stopper med at gemme data.

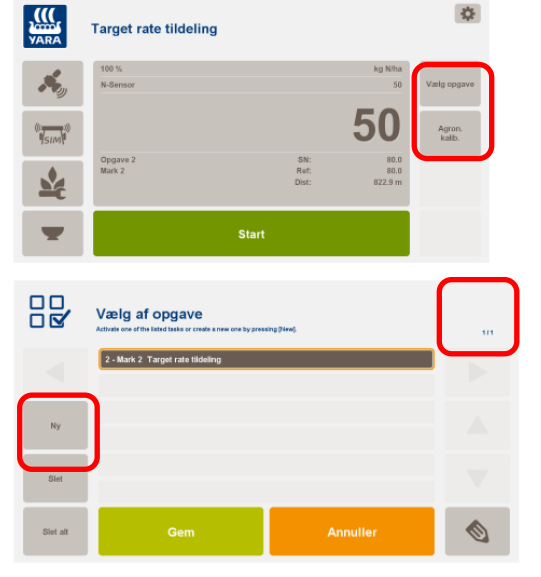

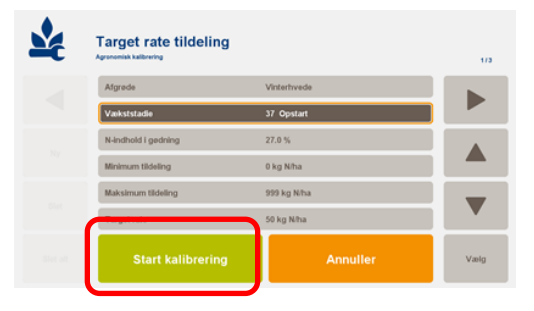

Knappen(Ensartet) fremkommer når startknappen aktiveres. Her kan man stoppe sensor tildeling og tvinge den til den valgte gennemsnitsværdi. Tryk (N-sensor) for at gå til gradueret tildeling igen. +/- knappen fremkommer også, og her kan man op eller nedjustere tildelingen i %. *Dette kan KUN foretages når startknappen er aktiveret.*

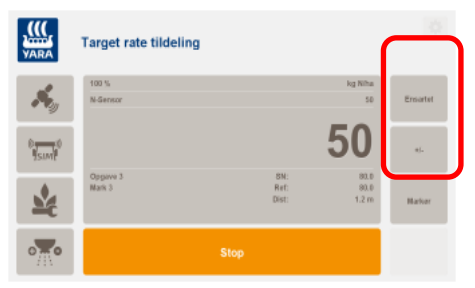

#### **Spredes forager først**

Hvis der startes med at sprede på forageren, start da kalibrering og kør. Når forageren er færdig,

startes kalibrering forfra for at værdierne fra forageren ikke skal forstyrre resten af markens værdi.

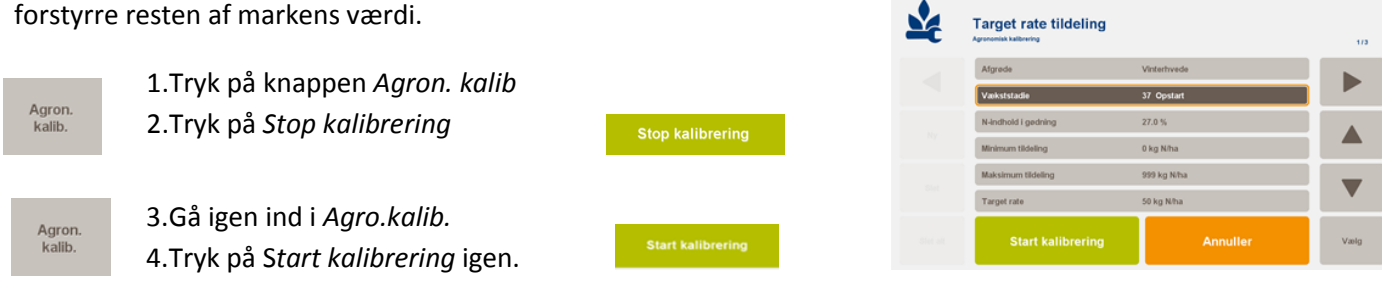

Er forager meget uens, så spred uden sensor brug og vælg i stedet evt. at nedsætte dosering via +/ knap.

#### **Hvis marken er meget uens pga. Forfrugt/ efterafgrøder/isåede huller.**

- Kør først på den del hvor mineraliseringen er bedst kendt / marken er mest ens.
- Når der senere køres i det område hvor der er efterladt en større, og mere ukendt mængde kvælstof i jorden, efter forfrugt/efterafgrøde, gå da ind i *Agron. Kalib.* og tryk *Stop kalibrering.* Sensoren vil herefter selv bestemme hvor stor N-mineraliseringen er.

### **Kontrol af hvordan sensoren varierer tildelingen.**

**SN:** værdien er lig den mængde kg N/ha optaget i planterne rundt om traktoren. SN: 110.0 **Ref:** = gennemsnittet af SN værdien i den aktuelle kalibrering Ref:  $95.6$ Dist: 1874.4 m **Dist:** Antal meter den aktuelle kalibrering har været i gang.

Tildelingen foretages efter Robin Hood modellen:

- Er SN = Ref bliver den tildelte mængde = det valgte gennemsnit
- Højere SN end Ref giver mindre tildeling end det valgte gennemsnit
- Lavere SN end Ref giver højere tildeling end det valgte gennemsnit indtil SN når *Relative Biomass cutoff*= når SN er < 60% af Ref (forudsat der er angivet 60% )
- I det viste tilfælde vil tildelingen stige indtil SN falder til 57 (60% af Ref på 95,6) Herefter lukkes der for tildeling indtil SN igen er over 57.
- *Har man eks huller i en hvedemark isået med vårbyg, kan man holde stille i hullet, måle SN værien og beregne cutoffværdi. EKS: man holder stille i hullet og aflæser værdien SN værdien 50. I ovennævnte eksempel vil det give en cutoff værdi på (50/95,6)x100 = 52%. Tastes denne værdi ind, vil sprederen lukke ned når sensoren måler en værdi på 50 eller derunder.*
- $\bullet$

## **Vælg en agronomisk calibrering**

1.Tryk på indstillingknappen i øverste højre hjørne.

2. Under *Setup* vælges Vælg moduler med Vælg i højre nederste hjørne.

3. Vælg Agronomisk kalibrering

4. Vælg det ønskede modul og tryk Gem og Gem. Tryk på den grønne

- 
- bjælke og arbejdssiden igen er fremme.

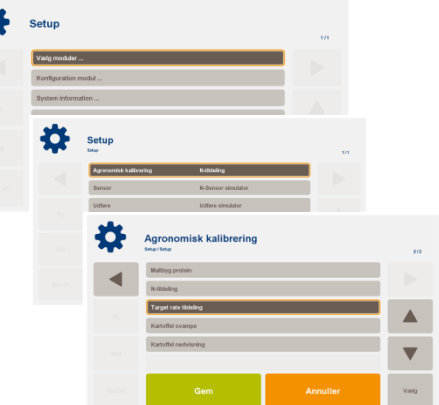